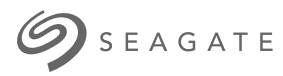

# **Seagate One Touch SSD**ユーザー マニュアル

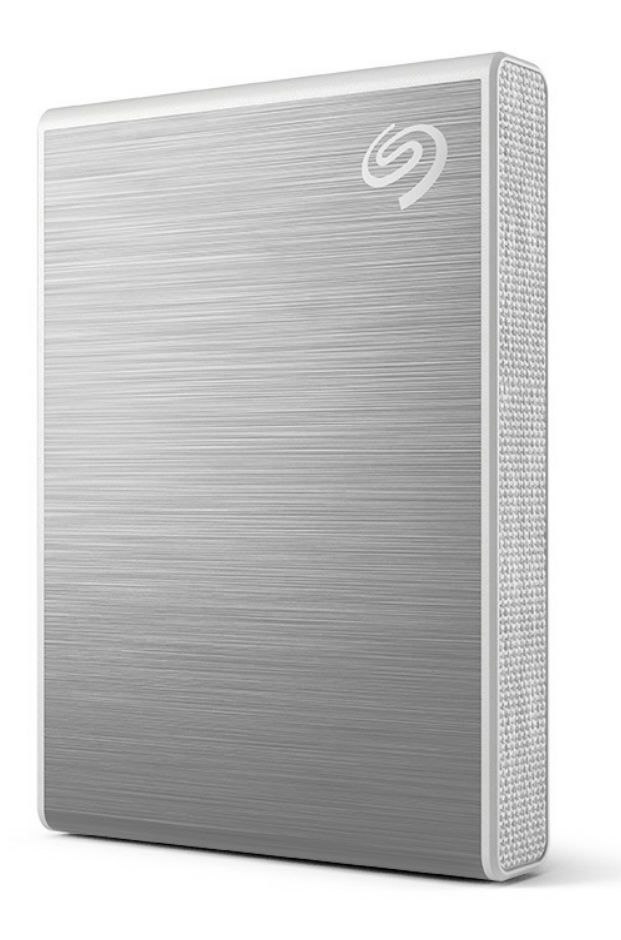

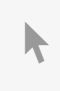

このドキュメントの最新オンライン版にアクセスするには [ここをクリックしてください。最新のコンテンツ、拡大可能な図解、分かりやすいナビゲーショ](https://www.seagate.com/de/de/manuals/ultra-touch/) ン、検索機能もあります。

#### **Contents**

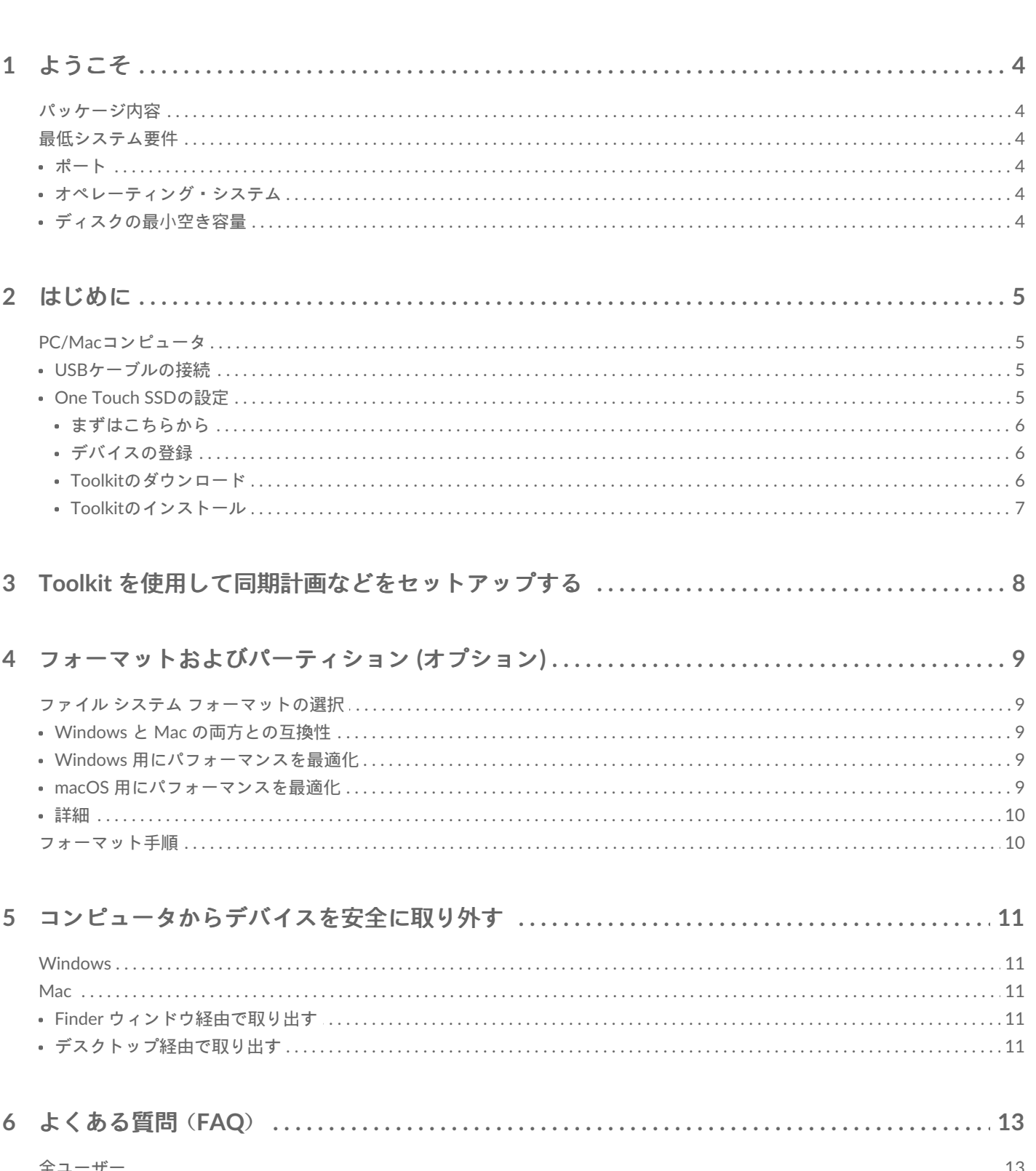

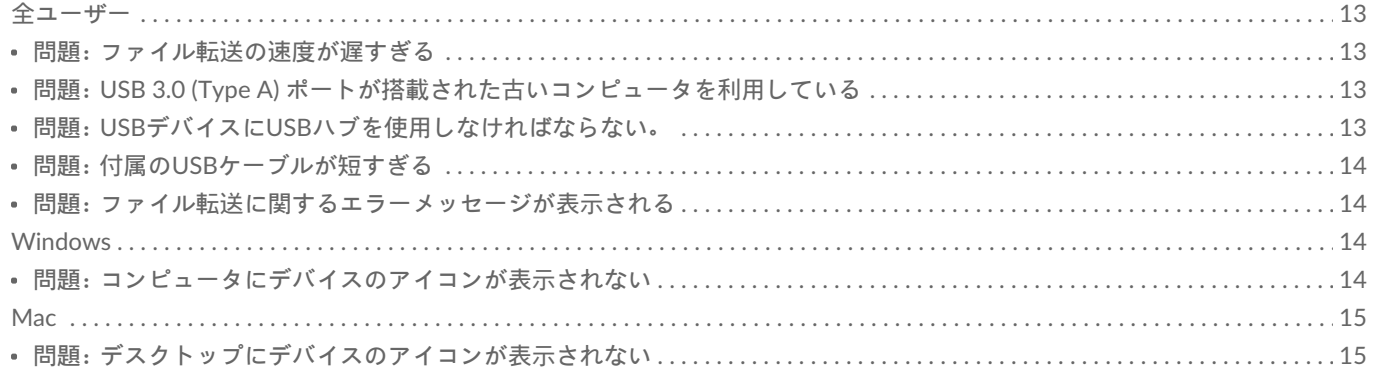

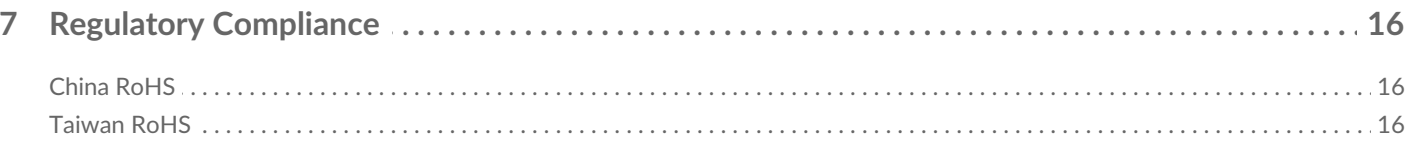

## <span id="page-3-0"></span>ようこそ

One Touch SSDでパフォーマンスを向上。軽量なトラベルサイズで、どこにでもファイルを持ち出せ ます。

[お使いのデバイスについての一般的な質問と回答は、「よくある質問」をご覧になるか、](https://www.seagate.com/support/one-touch/)Seagateカス タマー・サポートにアクセスしてください。

## <span id="page-3-1"></span>パッケージ内容

- Seagate One Touch SSD
- USB-Cケーブル
- クイックスタートガイド

## <span id="page-3-2"></span>最低システム要件

### <span id="page-3-3"></span>ポート

USB-CまたはUSB-A (USB 3.0) ポートを備えたコンピュータにOne Touch SSDを接続します。

#### <span id="page-3-4"></span>オペレーティング・システム

「Seagateのハードウェア&[とソフトウェアのオペレーティング・システム要件](https://www.seagate.com/support/os-compatibility/consumer/)」をご覧ください。

#### <span id="page-3-5"></span>ディスクの最小空き容量

600MB推奨

## <span id="page-4-0"></span>はじめに

One Touch SSDをコンピュータに接続し、[Seagate](https://www.seagate.com/manuals/software/toolkit/sync-plus/) Toolkitを使用してフォルダを同期することで、 ファイルを両方の場所で利用できるようになります。データの損失を防ぐために、削除したファイル はToolkitによってOne Touch SSDのアーカイブ・フォルダに自動的にコピーされます。

## <span id="page-4-1"></span>**PC/Mac**コンピュータ

#### <span id="page-4-2"></span>**USB**ケーブルの接続

コンピュータにUSB-Cポートがある場合は、USB-Cケーブルを使用します。コンピュータにUSB-C ポートがない場合は、USB-C to USB-Aケーブル(付属していません)を使用します。

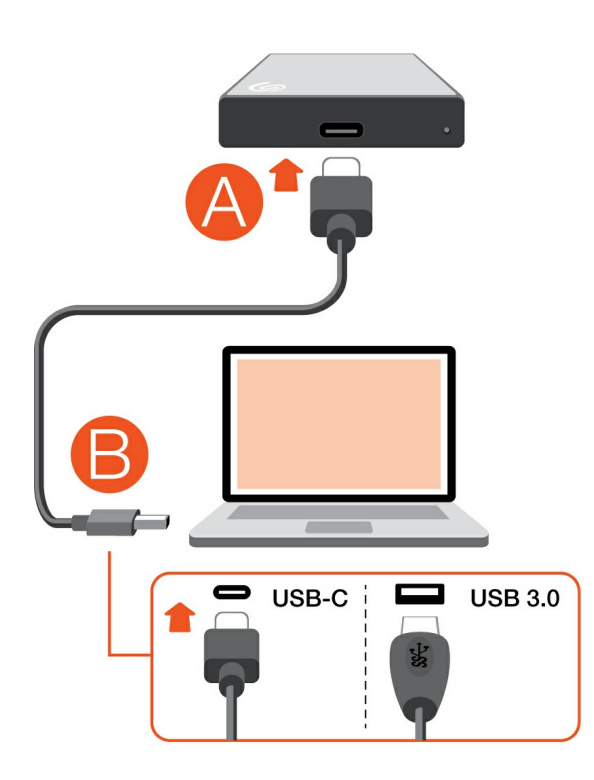

## <span id="page-4-3"></span>**One Touch SSD**の設定

設定では以下を行うことができます。

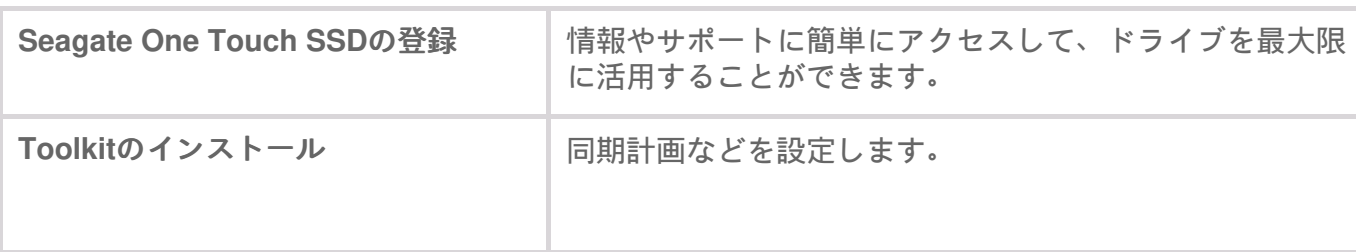

■ デバイスの登録およびToolkitのインストールにはコンピュータがインターネットに接続さ<br>● れている必要があります。

<span id="page-5-0"></span>まずはこちらから

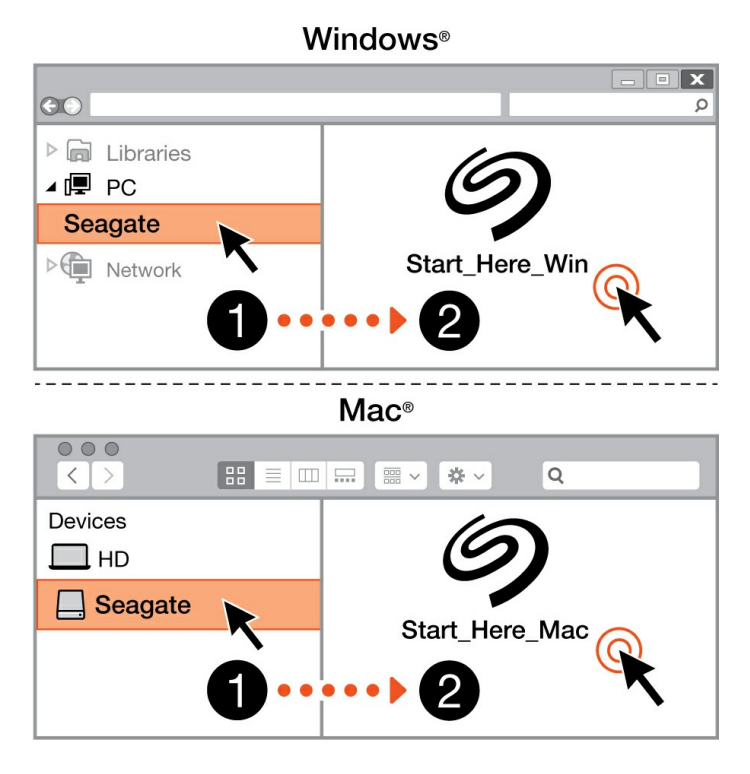

Finderやファイルエクスプローラなどのファイルマネージャーを使ってOne Touchを開き、[Start Here Win(Windowsはこちらから)] または [Start Here Mac(Macはこちらから)] を開きます。

#### <span id="page-5-1"></span>デバイスの登録

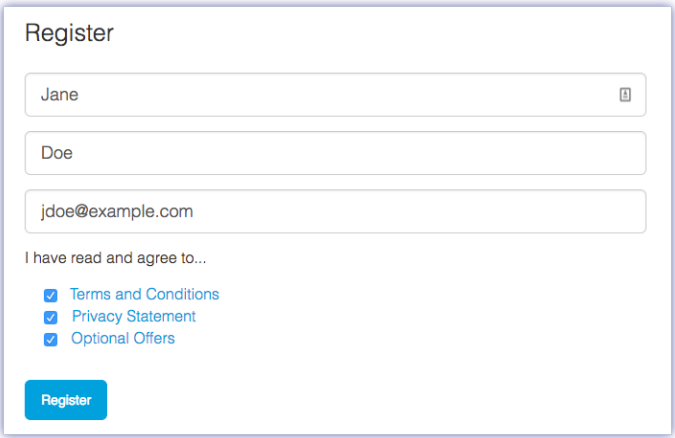

情報を入力して、[Register (登録)] をクリックします。

<span id="page-5-2"></span>**Toolkit**のダウンロード

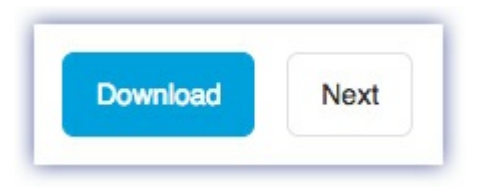

[Download(ダウンロード)] ボタンをクリックします。

<span id="page-6-0"></span>**Toolkit**のインストール

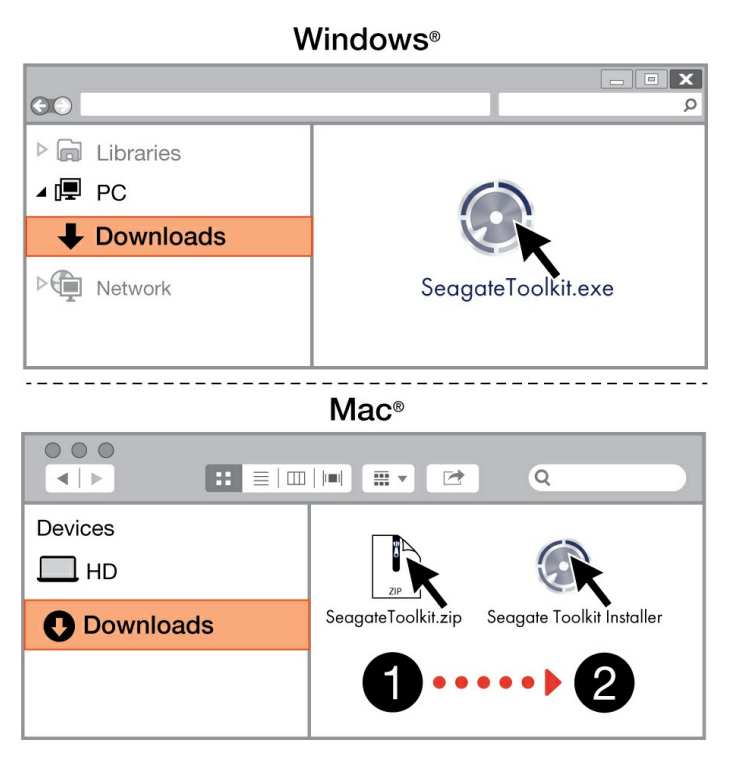

Finderやファイル・エクスプローラなどのファイルマネージャーを使って、ダウンロードしたフォル ダを開きます。

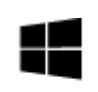

**SeagateToolkit.exe**ファイルをクリックして、アプリケーションを起動します。

Windows'

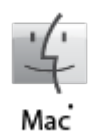

**SeagateToolkit.zip**ファイルを開きます。**Seagate Toolkit Installer**(Seagate Toolkitイ ンストーラ)をクリックしてアプリケーションを起動します。

● Toolkitのインストールおよびアップデートにはインターネット接続が必要です。

## <span id="page-7-0"></span>Toolkit を使用して同期計画などをセッ トアップする

Toolkit には、同期計画のセットアップ、アーカイブの設定などを行える便利なツールがあります。

Sync Plus 計画のセットアップの詳細について[はここをクリック](https://www.seagate.com/manuals/software/toolkit/sync-plus/)してください。

## <span id="page-8-0"></span>フォーマットおよびパーティション (オプション)

デバイス は、Mac および Windows の両方のコンピュータと互換性を持つように、あらかじめ exFAT (Extended File Allocation Table) 形式でフォーマットされています。

## <span id="page-8-1"></span>ファイル システム フォーマットの選択

ファイル システム フォーマットを選択する際には、日常のドライブの使用で互換性とパフォーマン スのどちらが重要であるかを考慮してください。

- 互換性 ドライブを Windows PC と Mac の両方に接続できるようにするため、クロスプラット フォームのフォーマットが必要です。
- パフォーマンス 一方の種類のみのコンピュータとドライブを接続する場合は、そのコンピュー タのオペレーティング システムのネイティブ ファイル システムでドライブをフォーマットするこ とによってファイル コピーのパフォーマンスを最適化できます。

#### <span id="page-8-2"></span>**Windows** と **Mac** の両方との互換性

exFAT は、Windows のすべてのバージョンおよび macOS の近年のバージョンと互換性のある、動作 の軽いファイル システムです。ドライブを Windows PC と Mac の両方で使用する場合は、exFAT で ドライブのフォーマットを行ってください。exFAT は両方のコンピュータでクロスプラットフォーム のアクセスが可能ですが、以下の点にご留意ください。

- exFAT は、ファイル履歴 (Windows) や Time Machine (macOS) のような標準搭載のバックアップ ユーティリティには非対応であり、推奨されません。上記のいずれかのバックアップ ユーティリ ティを使用する場合は、ユーティリティを実行するコンピュータのネイティブ ファイル システム でドライブのフォーマットを行う必要があります。
- exFAT は、ジャーナリングされたファイル システムではないため、エラーが発生した場合、ある いはドライブをコンピュータから不適切に取り外した場合に、データ破損のリスクが高くなりま す。

#### <span id="page-8-3"></span>**Windows** 用にパフォーマンスを最適化

NTFS (New Technology File System) は、Windows の独自のジャーナリング ファイル システムです。 macOS は NTFS ボリュームを読み取ることはできますが、ネイティブに書き込むことはできません。 このため、Mac では NTFS フォーマットのドライブからファイルをコピーすることはできますが、ド ライブにファイルを追加したりドライブからファイルを削除したりすることはできません。このよう な Mac での一方向のみの転送よりも汎用性が必要な場合は、exFAT の使用を検討してください。

### <span id="page-8-4"></span>**macOS** 用にパフォーマンスを最適化

Apple には 2 種類の独自ファイル システムがあります。

Mac OS 拡張 (Heirarchical File System Plus や HFS+ とも呼ばれます) は、機械式およびハイブリッド の内蔵ドライブ向けに 1998 年から使用されている Apple のファイル システムです。macOS Sierra (バージョン 10.12) 以前では、HFS+ がデフォルトで採用されています。

APFS (Apple File System) は、ソリッド ステート ドライブ (SSD) やフラッシュメモリベースのスト レージ システム向けに最適化された Apple のファイル システムです。ハード ディスク ドライブ (HDD) にも対応しています。APFS は macOS High Sierra (バージョン 10.13) のリリースに伴って初 めて導入されました。APFS は、High Sierra 以降の Mac のみで読み取り可能です。

Apple の各ファイル システムからいずれかを選択する際は、次のことを考慮してください。

- Windows は APFS や HFS+ ボリュームをネイティブに読み書きすることができません。クロスプ ラットフォームの互換性が必要な場合は exFAT でドライブのフォーマットを行ってください。
- ドライブを Time Machine で使用したい場合:
	- macOS Big Sur (バージョン 11) 以降のデフォルト フォーマットは APFS です。
	- macOS Catalina (バージョン 10.15) 以前のデフォルト フォーマットは HFS+ です。
- ドライブを使用して旧式の OS バージョンの Mac でファイルを移動する場合は、APFS ではなく HFS+ でドライブのフォーマットを行ってください。
- macOS のファイル システムと Android: macOS 向けにドライブをフォーマットすると、Android モ バイル デバイスとの接続に対応しなくなる可能性があります。

#### <span id="page-9-0"></span>詳細

ファイル システム [フォーマットを選択する際のその他の考慮事項については、ファイル・システム・](https://www.seagate.com/format-comparison) フォーマットの比較についてを参照してください。

## <span id="page-9-1"></span>フォーマット手順

ドライブのフォーマットの手順については、[ドライブをフォーマットする方法](https://www.seagate.com/format-drive)を参照してください。

<span id="page-10-0"></span>コンピュータからデバイスを安全に取 り外す

物理的に切り離す前に、ストレージ ドライブを必ずコンピュータから取り出してください。コン ピュータは、取り外す前にそのドライブ上でファイリングおよびハウスキーピング処理を実行する必 要があります。したがって、オペレーティング システムのソフトウェアを使用せずにドライブを抜く と、ファイルが破損する場合があります。

## <span id="page-10-1"></span>**Windows**

[安全な取り外し] ツールを使用してデバイスを取り出します。

- 1. Windows システム トレイの [ハードウェアの安全な取り外し] アイコンをクリックし、取り出すこ とができるデバイスを表示します。
- 2. [ハードウェアの安全な取り外し] アイコンが見つからない場合は、システム トレイの [隠れている インジケーターを表示します] の矢印をクリックして通知エリアのすべてのアイコンを表示してく ださい。
- 3. デバイス リストから、取り外したいデバイスを選択します。デバイスを安全に取り外すことがで きるようになると、通知が表示されます。
- 4. デバイスをコンピュータから切断します。

### <span id="page-10-2"></span>**Mac**

Mac からデバイスを取り出すにはいくつかの方法があります。次の 2 つのオプションを参照してくだ さい。

#### <span id="page-10-3"></span>**Finder** ウィンドウ経由で取り出す

- 1. Finder ウィンドウを開きます。
- 2. サイドバーで、[デバイス] に移動して、取り出すドライブを特定します。ドライブ名の右にある取 り出しの記号をクリックします。
- 3. デバイスがサイドバーに表示されなくなるか、Finder ウィンドウが閉じたら、インタフェース ケーブルを Mac から抜いて構いません。

### <span id="page-10-4"></span>デスクトップ経由で取り出す

- 1. デバイスのデスクトップ アイコンを選択し、ごみ箱にドラッグします。
- 2. デバイスのアイコンがデスクトップに表示されなくなったら、デバイスを Mac から物理的に切り 離して構いません。

## <span id="page-12-0"></span>よくある質問(FAQ)

Seagateドライブの設定や使い方については、以下のよくある質問をご覧ください。その他のサポー ト・リソースをご希望の場合は、Seagate[カスタマー・サポート](https://www.seagate.com/support/one-touch/)までお問い合わせください。

<span id="page-12-1"></span>全ユーザー

#### <span id="page-12-2"></span>問題:ファイル転送の速度が遅すぎる

Q:USBケーブルの両端はしっかりと接続されていますか?

A:以下のケーブル接続に関するトラブルシューティングのヒントをご覧ください。

- USBケーブルの両端が各ポートにしっかりと接続されていることを確認してください。
- ケーブルを取り外し、10秒経ってから再度接続してください。
- 別のUSBケーブルで試してください。

Q:同じポートまたはハブに他のUSBデバイスが接続されていませんか?

A:他のUSBデバイスを取り外して、ハードディスク・ドライブの性能が改善されるかどうかを確認し てください。

#### <span id="page-12-3"></span>問題:**USB 3.0 (Type A)** ポートが搭載された古いコンピュータ を利用している

Q:ハードディスク・ドライブのUSB 3.2 Gen 1ポートは、コンピュータのUSB 3.0ポートに対応して いますか?

回答:はい、デバイスはUSB 3.0ポートに対応しています。ただし、USB Type Aコネクタを備えた ケーブルは製品には付属していません。

#### <span id="page-12-4"></span>問題:**USB**デバイスに**USB**ハブを使用しなければならない。

Q:USBハブでこのハードディスク・ドライブを使用できますか?

A:はい、ハードディスク・ドライブはUSBハブに接続できます。ハブを使用していて検出できない、 転送速度が通常よりも遅い、パソコンとの接続がランダムに切れるなどの問題が発生する場合は、パ ソコンのUSBポートに直接ハードディスク・ドライブを接続し直してみてください。

USBハブの中には電源管理効率の悪いものがあり、接続したデバイスで問題を引き起こすことがあり ます。このような場合は、電源ケーブルが付属している電源付きUSBハブを使用してみてください。

#### <span id="page-13-0"></span>問題:付属の**USB**ケーブルが短すぎる

Q:デバイスにもっと長いケーブルを使用できますか?

A: はい、USB規格に適合しているケーブルであれば使用できます。ただし、Seagateでは、デバイス に付属しているケーブルをご使用になることをお勧めしています。長いケーブルを使用していて、検 出や転送速度、切断の問題が発生する場合は、デバイスに付属している純正ケーブルをご使用くださ い。

#### <span id="page-13-1"></span>問題:ファイル転送に関するエラーメッセージが表示される

Q: FAT32ボリュームのコピー中に「エラー-50」が表示されましたか?

A: パソコンからFAT32ボリュームにファイルまたはフォルダをコピーする場合、ファイル名または フォルダ名としてコピーできない文字があります。コピーできない文字には以下のようなものがあり ますが、これらに限定されません: ? < > / \:

ファイル名やフォルダ名にこれらの文字が含まれていないことを確認してください。

問題が繰り返し起こる場合や、対応していない文字を含むファイルがないにもかかわらずエラーが生 じる場合は、ドライブをコンピュータのネイティブ・ファイル・システム形式に再フォーマットして ください。[「最適なフォーマットおよびパーティション作成](https://sgspzwwwl01a.seagate.com:8443/manuals/one-touch-ssd/optional-formatting/)」を参照してください。

## <span id="page-13-2"></span>**Windows**

#### <span id="page-13-3"></span>問題:コンピュータにデバイスのアイコンが表示されない

Q:デバイス・マネージャーにデバイスは表示されていますか?

A: すべてのドライブがデバイスマネージャーの少なくともどこか一箇所に表示されます。

検索に [デバイス マネージャー] と入力して検索します。[ディスクドライブ] のセクションを探し、必 要に応じてプラス (+) アイコンをクリックしてデバイスの全一覧を開きます。探しているドライブが 表示されているかどうかわからない場合は、ドライブを安全に取り外してから、もう一度接続し直し てみてください。変化する項目が、Seagateデバイスです。

Q:デバイスの横に見慣れないアイコンが表示されていますか?

A: Windowsデバイス・マネージャーには通常、周辺機器の故障に関する情報が表示されます。デバイ スマネージャーはほとんどの問題のトラブルシューティングに役立ちますが、詳しい原因や解決方法 が表示されないこともあります。

デバイスの横に見慣れないアイコンが表示されている場合は、問題が発生している可能性がありま す。例えば、デバイスタイプに基づく通常のアイコンではなく、「!」マークや「?」マーク、ある いは「X」が表示された場合は、そのアイコンを右クリックして、[プロパティ] を選択します。[全般] タブに、デバイスが正常に動作していない理由が表示されます。

### <span id="page-14-0"></span>**Mac**

### <span id="page-14-1"></span>問題:デスクトップにデバイスのアイコンが表示されない

Q: デスクトップにハードディスク・ドライブが表示されないようにFinderが設定されていませんか?

A: [Finder] を開いて、**[**環境設定**] > [**一般**]** タブ **> [**次の項目をデスクトップに表示**]** の順に進みます。 [ハードディスク] が選択されていることを確認してください。

Q:デバイスは、オペレーティング・システムにマウントされていますか?

A:**[**開く**] > [**ユーティリティ**] > [**ディスクユーティリティ**]** の順に進み、**[**ディスクユーティリティ**]** を 開きます。左側の欄にデバイスがリストアップされている場合は、Finderの環境設定を確認し、デス クトップに表示されない理由を確認します(上記の質問を参照してください)。

Q:お使いのパソコンの設定は、このデバイスを使用するための最低要件を満たしていますか?

A: サポートされているオペレーティング・システムの一覧は、製品パッケージを参照してください。

## <span id="page-15-0"></span>Regulatory Compliance

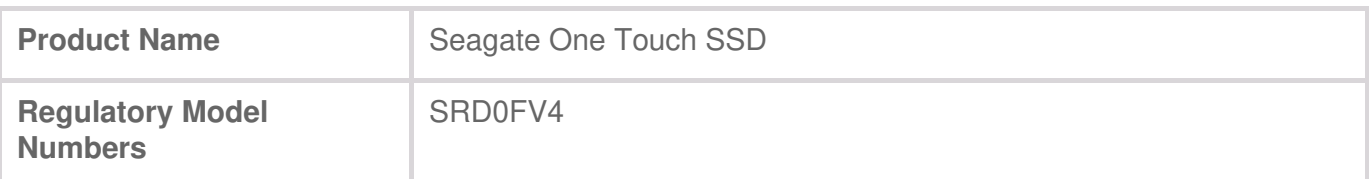

## <span id="page-15-1"></span>**China RoHS**

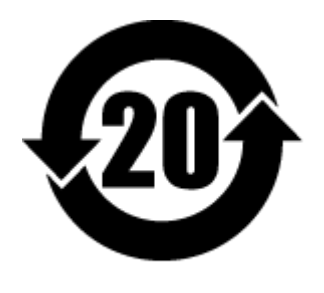

China RoHS 2 refers to the Ministry of Industry and Information Technology Order No. 32, effective July 1, 2016, titled Management Methods for the Restriction of the Use of Hazardous Substances in Electrical and Electronic Products. To comply with China RoHS 2, we determined this product's Environmental Protection Use Period (EPUP) to be 20 years in accordance with the Marking for the Restricted Use of Hazardous Substances in Electronic and Electrical Products, SJT 11364- 2014.

中国 RoHS 2 是指 2016 年 7 月 1 日起施行的工业和信息化部令第 32 号"电力电子产品限制使用有害物 质管理办法"。为了符合中国 RoHS 2 的要求,我们根据"电子电气产品有害物质限制使用标识"(SJT 11364-2014) 确定本产品的环保使用期 (EPUP) 为 20 年。

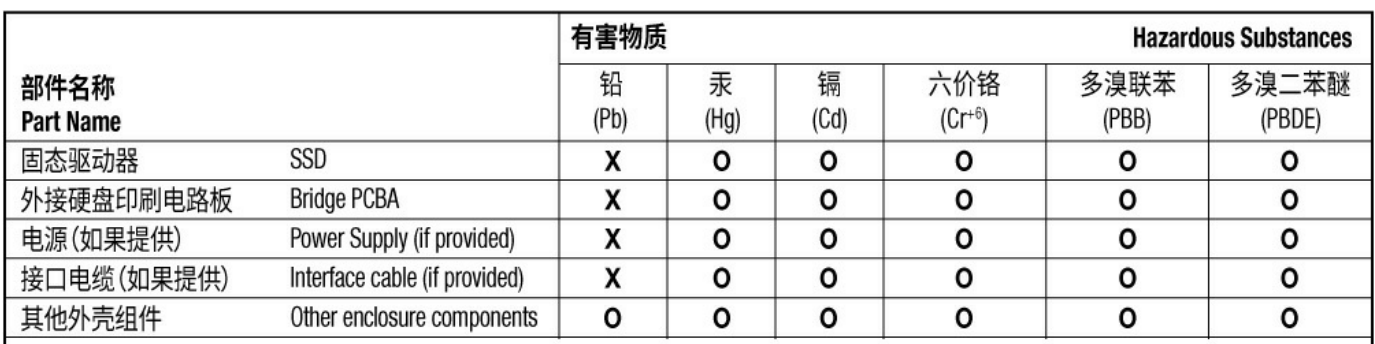

本表格依据 SJ/T 11364 的规定编制。

This table is prepared in accordance with the provisions of SJ/T 11364-2014

O: 表示该有害物质在该部件所有均质材料中的含量均在 GB/T 26572 规定的限量要求以下。

O: Indicates that the hazardous substance contained in all of the homogeneous materials for this part is below the limit requirement of GB/T26572.

X: 表示该有害物质至少在该部件的某一均质材料中的含量超出 GB/T 26572 规定的限量要求。

X: Indicates that the hazardous substance contained in at least one of the homogeneous materials used for this part is above the limit requirement of GB/T26572.

## <span id="page-15-2"></span>**Taiwan RoHS**

Taiwan RoHS refers to the Taiwan Bureau of Standards, Metrology and Inspection's (BSMI's) requirements in standard CNS 15663, Guidance to reduction of the restricted chemical substances in electrical and electronic equipment. Beginning on January 1, 2018, Seagate products must comply with the "Marking of presence" requirements in Section 5 of CNS 15663. This product is Taiwan RoHS

台灣RoHS是指台灣標準局計量檢驗局(BSMI)對標準CNS15663要求的減排電子電氣設備限用化學物質指 引。從2018年1月1日起,Seagate產品必須符合CNS15663第5節「含有標示」要求。本產品符合台灣 RoHS。 下表符合第5節「含有標示」要求。

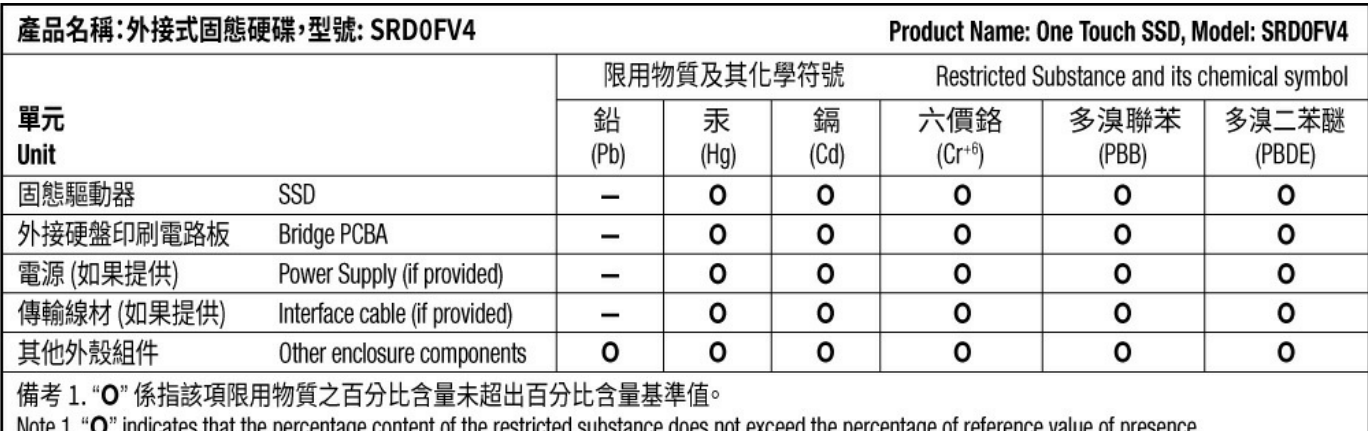

" indicates that the percentage content of the restricted substance does not exceed the percentage of reference value of presence.

備考 2. "-"係指該項限用物質為排除項目。

Note 2. "-" indicates that the restricted substance corresponds to the exemption.